# **6**

# **Optional - Ethernet Setup**

**IMPORTANT:** The MAP Gateway must be plugged into external power for Ethernet use. Get approval from the site's IT Administrator before connecting to the Ethernet network.

- a. In the MAP Gateway UI, navigate to Settings > Ethernet.
- b. In the Ethernet drop-down list, select **On** to enable the MAP Gateway Ethernet port.
- c. Click **Save** on the bottom of the screen.
- d. Note the address in the IP Address field. By default, the MAP Gateway is configured to dynamically receive an IP address from your network using DHCP. If the IP address does not appear, refresh the screen.
- e. Enter this IP address in your browser address bar to access the MAP Gateway over an Ethernet network.

Refer to the *Mobile Access Portal Gateway Network and IT Guidance Technical Bulletin (LIT-12012015)* for more options.

## **Use the MAP Gateway**

Select a device from the equipment list and use the web pages from the MAP Gateway to view, commission and configure devices as needed. **7**

## **Mobile Access Portal (MAP) Gateway**

MAP Gateway is a pocket-sized web server that leverages the power of mobile connectivity to maximize productivity for daily operations.

- Commission, configure and access building automation equipment using Wi-Fi-enabled devices such as smart phones, tablets, and laptops.
- Change and configure setpoints, parameters and schedules. View alarms and trends through an HTML5 browser-based interface.

Use as a portable device (and carry from site to site as needed) or permanently mount on site.

**IMPORTANT:** Keep your MAP Gateway in the protective shell or stationary cradle with which it shipped. This may help protect the unit if it is dropped.

**IMPORTANT:** Save this guide. It contains default user name and password information that may be needed to reset your MAP Gateway to factory defaults.

#### **European Single Point of Contact:** JOHNSON CONTROLS WESTENDHOF 3 45143 ESSEN GERMANY

JOHNSON CONTROLS 507 E MICHIGAN ST MILWAUKEE WI 53202 USA

**NA/SA Single Point of Contact:**

### **APAC Single Point of Contact:**

JOHNSON CONTROLS C/O CONTROLS PRODUCT MANAGEMENT NO. 22 BLOCK D NEW DISTRICT WUXI JIANGSU PROVINCE 214142 **CHINA** 

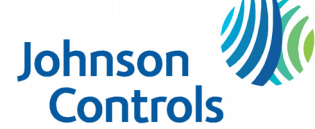

# **QUICK START GUIDE Mobile Access Portal Gateway**

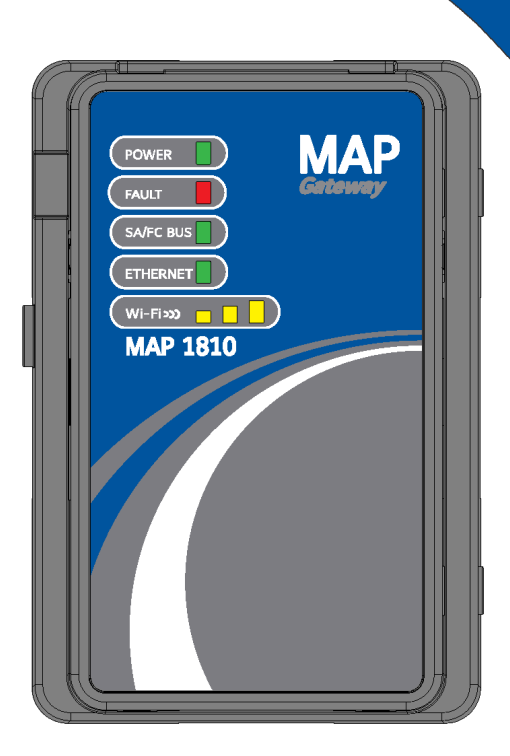

### **GETTING STARTED**

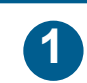

**Connect the MAP Gateway to Equipment**

If you are going to use the MAP Gateway on Ethernet, you **must plug it into external power** before you attach the field bus adapter.

Use the supplied RJ-12 cable or field bus adapter to connect the RS-485 port of the MAP Gateway to the sensor bus or field bus port of the equipment controller.

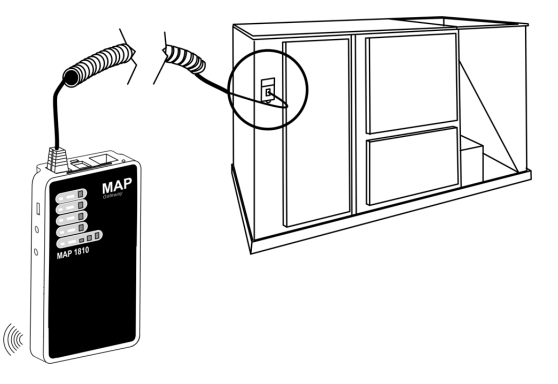

The MAP Gateway LEDs flash, indicating that the device is initializing. When the Fault LED turns off and the Wi-Fi LEDs flash in succession, the MAP Gateway is ready to use.

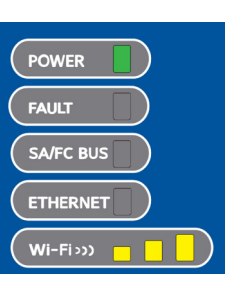

#### **1 Connect to the MAP Gateway Wi-Fi Network 2**

In the Wi-Fi settings of your mobile device or laptop, connect to the MAP Gateway Wi-Fi network using the following default credentials:

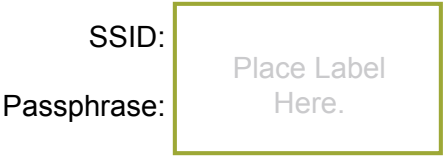

# **Open a Web Browser**

Direct your browser to **www.mapgwy.com** to open the MAP Gateway browser interface.

MAP Gateway ships with a private mapgwy.com SSL certificate installed to ensure secure communication with the MAP Gateway. However, this certificate does not indicate that it is trusted in a browser. If you wish to install your own certificate, refer to *Installing a Security Certificate on a Client That is Connecting to MAP Gateway* in the *Mobile Access Portal Gateway Network and IT Guidance Technical Bulletin (LIT-12012015)* for more information.

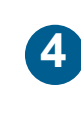

**3**

## **Log in to the MAP Gateway**

Use the following default Admin login credentials:

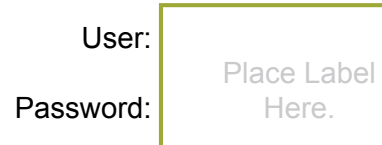

Read and accept the MAP Gateway license agreement.

**Change Passwords** The first time you log in to the MAP Gateway, the **Change Password and Passphrase** web page appears. You must change the Admin password and Wi-Fi passphrase. **5**

**IMPORTANT:** After you change the Wi-Fi passphrase or SSID, **the web server restarts** and you must rejoin the MAP Gateway Wi-Fi network using the new passphrase. On some mobile devices, you must select and forget the original MAP Gateway Wi-Fi network before rejoining the network with the new passphrase.

- a. Replace the default password in the **New Admin Password** field. Confirm the change by entering the new password in the **Verify New Admin Password** field.
- b. Replace the Wi-Fi Passphrase in the **New Wi-Fi Passphrase** field and click **Save**.

**Continue to Step 6.**

Refer to the *Mobile Access Portal Gateway Installation Instructions (Part No. 24-10737-8)* for important product application information.